# Info to SimplexNumerica

Import of Data displayed on Multiple Axes

The loading of external data is clearly illustrated in the other SimplexNumerica manuals (see >Doc< folder in the installation path of the program). Here we consider the case when the data is to be distributed on several axes.

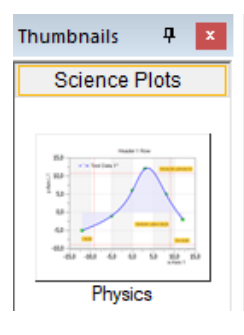

Create a new Cartesian coordinate system by clicking on the Physics thumbnail icon shown on the left.

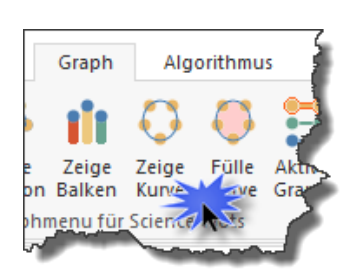

Please remove the previous curve.

Now, the physics chart should look like this:

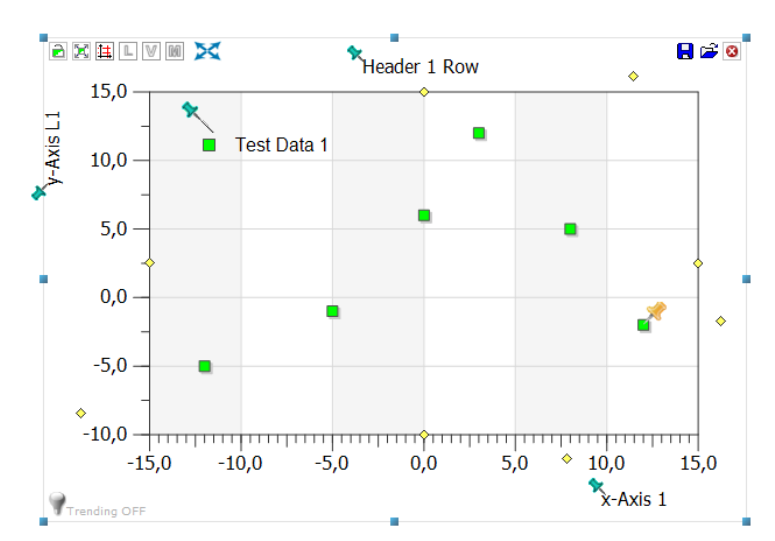

Now we import measurement data with several rows (columns); this with the help of the import dialog. The first rows are e.g.:

Datum Uhrzeit;Füllst.A;Füllst.B;Tagessumme;Intervallsumme

07.04.2019 00:00:00;0,019;0,741;2,5;0

So any measurement series that is available as a \*.CSV file. Now call the dialog.

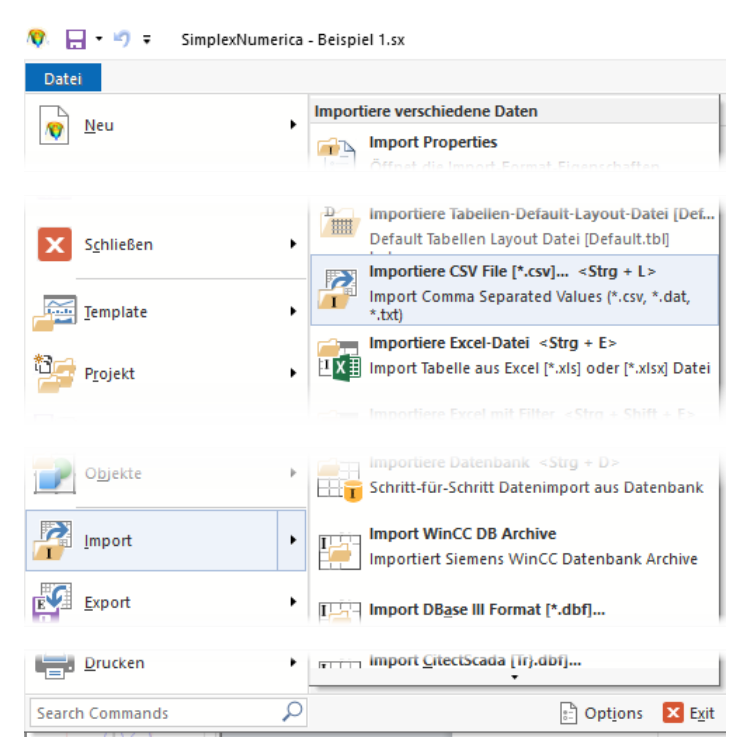

...or just with the key combination <Ctrl + L>. The program switches to the GraphTable associated with the chart: The data import dialog then appears:

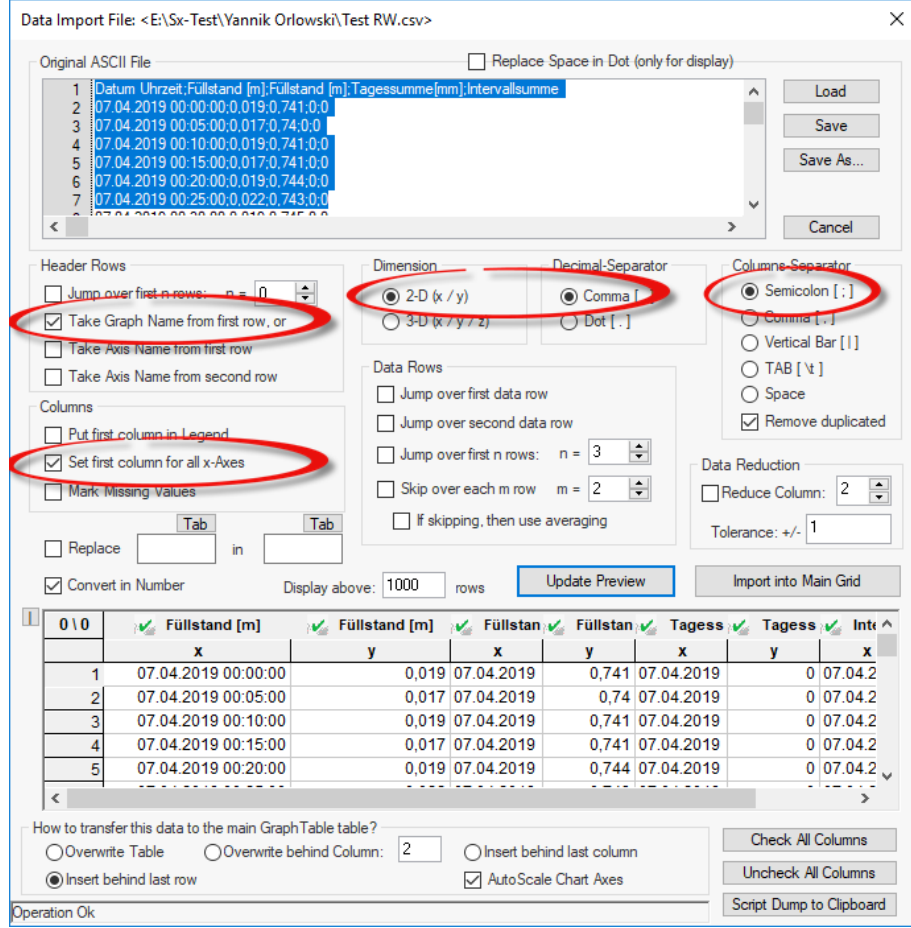

After setting the correct parameters and pressing the Import into Main Grid button, the data will appear in the GraphTable.

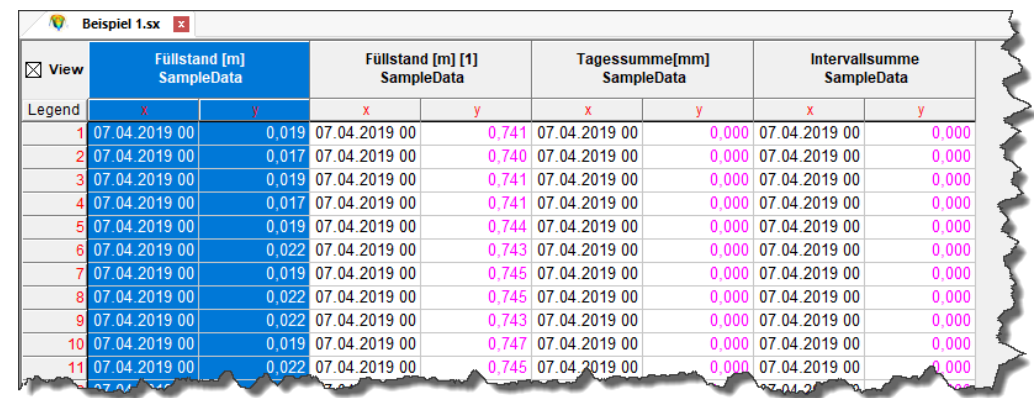

Now switch to the Graphics window with the <F3> key...

![](_page_2_Figure_3.jpeg)

![](_page_2_Picture_4.jpeg)

In order to optimize the scaling, we now assign each graph its own y-axis...

But first we switch on the required number of y-axes in the Chart Explorer…

Now there are two methods to assign an axis to a graph. Let's start with the more complicated method...

![](_page_3_Picture_181.jpeg)

RowDim = 8069, MemDim = 5 (Mein Chart)

**□ ■ <del>«</del>** Charts **E** *<sup>M</sup>* Mein Chart  $\overline{\oplus}\,\overline{\boxtimes}\,$   $\overline{\mathscr{F}}$  Graphs

Chart <Mein Chart>

Suche

E Skalierung **E** Chart Main Interval **E** Rechte Y-Achse Interval Abgesetztes linkes y-Achsen-Interval

**Add Unit Text** 

YAchse min.

YAchse max. Sub AutoScale

Unterteilung dy

Dezimalstellen

**SC** AutoScale

**XX** Graphen zuweisen

Außerstes rechtes y-Achsen-Interval

Skalierung Eigenschaften

中国区▲▲▼▼俞始延

...√ □ Füllstand [m]  $\overline{\omega}$   $\odot$  Füllstand [m] [1]  $-\Box \diamondsuit$  Tagessumme[mm]

 $\boxed{\left|\mathbf{I}\right|}$  RowDim = 8069, MemDim = 5 (Mein Chart)  $\boxed{\mathbb{Q}}$  ToolBox

合约园<mark>需商工图本电图节题外</mark>其

–⊠ ⊽  $\Box$  Labels **E** Axes …<mark>▽ | ∭</mark> Shape …□□ Frame Free Shapes   $\overline{4}$   $\overline{1}$ 

 $\frac{1}{2}$ 

 $\overline{\alpha}$ 

D. Normalwert

Auto-Skalierung ... Weise Graphen d...

 $\Box$ 

 $\sqrt{2}$  1,0000

 $\Box$  10,0000

 $2, 1,0000$ 

 $\Box$  1

**Z** Automatic

### Method 1

We go to the Scaling Properties, first of all to Chart Main Interval and press the button Y Assign graph to y-axis and put a check mark in front of one of the graph names (which should be assigned to this axis, so here to the main axis on the coordinate system).

![](_page_3_Picture_182.jpeg)

We repeat this for all graphs; but with the other y-axes in the scaling properties; e.g. with the left y-axis set off (see left figure).

The other method works similarly...

![](_page_4_Picture_91.jpeg)

## Second method

We click on a graph in the Chart Explorer.

Then we select in the Graph Properties the menu item

Assign Y-axis and select the correct axis.

## Tip:

Click on a graph and then on its (yellow) pin. With this you can also assign the axes!

### The result then looks like this:

![](_page_4_Figure_8.jpeg)